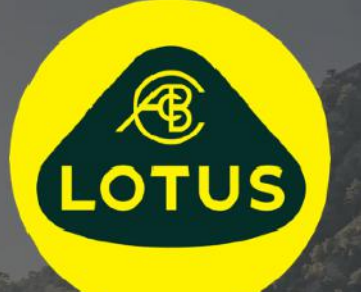

# BENOTZERGUIDE

Versioun 1 | Mee 2021

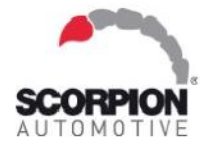

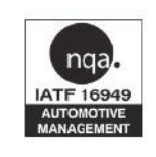

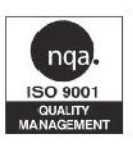

AUIS BHP

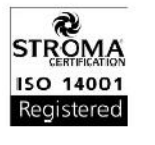

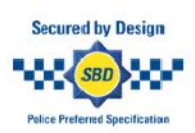

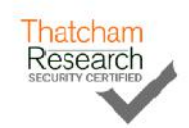

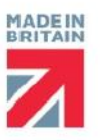

# **Inhalt**

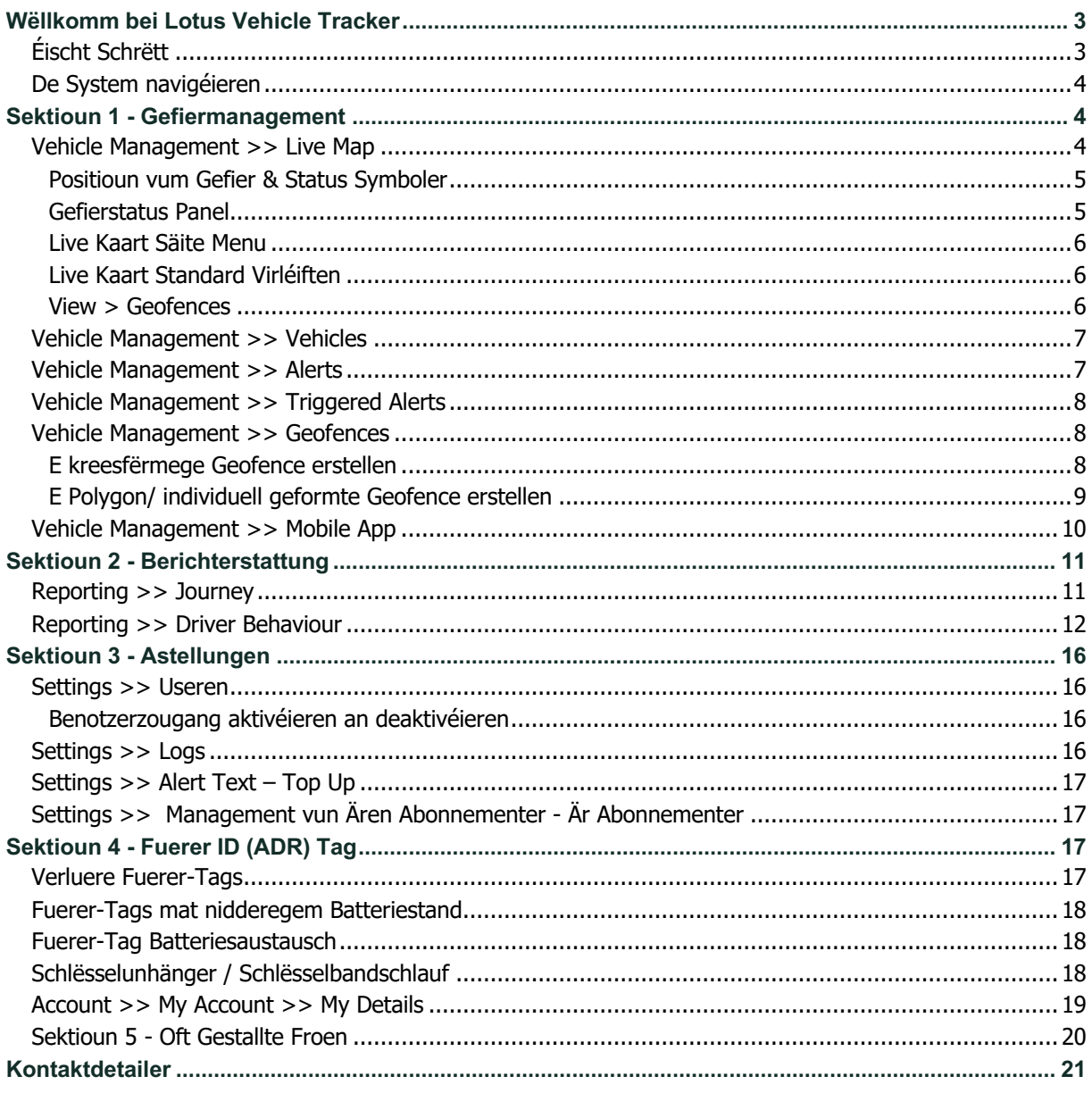

# **Wëllkomm bei Lotus Vehicle Tracker**

Merci, datt Dir Lotus Vehicle Tracker gewielt hutt - entworf a fabrizéiert a Groussbritannien exklusiv vu Scorpion Automotive Ltd.

Lotus Vehicle Tracker ass eng fortgeschratt Tracking Léisung, déi 24/7/365 Déifstall-Iwwerwaachung offréiert a fir Sécherheet a Séilefridde suergt, wärend se eng ëmfaassend Palette vu Fuerer-Komfort-Features fir d'Liewen op der Strooss bitt.

Nodeems Dir dëse Guide konsultéiert hutt (abegraff d'FAQs hannen am Guide), a Froen hutt, da konsultéiert wgl. an éischter Instanz Ären autoriséierten Lotus Händler an Installateur. Wann Dir do keen erreeche kënnt oder Iech net sécher sidd, wéi Dir déi gewënscht Leeschtunge kréie kënnt, da kontaktéiert eis wgl. iwwert d'Këscht um Webportal a klickt op 'hannerloosst e Message' ënne riets am Eck vun all Ecran.

# **Éischt Schrëtt**

D'Lotus Vehicle Tracker Websäit ass optimiséiert fir mat de follgenden Internetbrowseren ze schaffen:

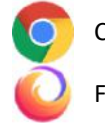

Chrome Edge (nëmme Windows kompatibel) Safari (nëmmen Apple kompatibel)

Firefox **Internet Explorer 11 oder méi nei** 

#### **Internet Explorer 10 oder fréier gëtt NET ënnerstëtzt.**

Fir op de System zouzegräifen:

1. Besicht d'Scorpion-Websäit: https://lotus.scorpiontrack.com/

Klickt op den entspriechende Link (uewe riets op der Websäit)

- 2. Mellt Iech u mat den Detailer, déi Iech per E-Mail zougeschéckt goufen, wou Äre Kont fir d'éischt erstallt gouf. Wann Dir Äert Passwuert vergiess hutt, gitt einfach Är E-Mail-Adress an a klickt op 'Passwuert zrécksetzen'.
- 3. Eng mobil App ass och disponibel souwuel fir Apple iOS Geräter aus dem App Store oder; Android Geräter bei GooglePlay. Sicht: "Lotus Vehicle Tracker".

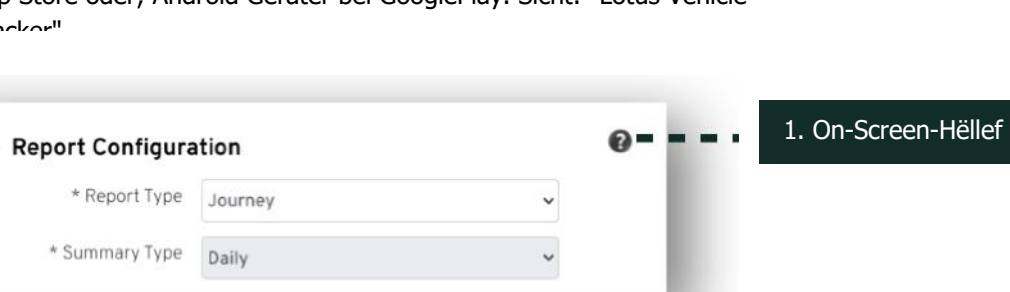

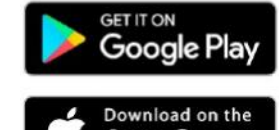

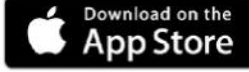

# **De System navigéieren**

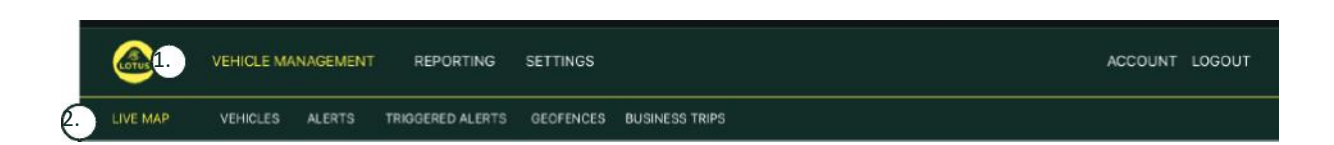

1. Sektioune navigéieren

Haaptnavigatiounssektiounen, de Menü hei drënner ännert sech ofhängeg vun der gewielter Sektioun Navigatioun

2. Eegeschafte navigéieren

Weist Eegeschaften speziell fir dës Sektioun vum System, klickt op déi gewënscht Eegeschaft fir se ze gesinn Sektioun vum System

# **Sektioun 1 - Gefiermanagement**

Wann Dir ageloggt sidd, schalt de System als Standard an d'Vue 'Gefier' ënnerhalb der Gefiermanagementssektioun vum System. Fir zréck op d'Live-Kaart ze navigéieren. Dir fannt 'Gefiermanagement' an der Sektiounsnavigatioun, do wielt Dir da 'Live Kaart' aus der Eegeschaftsnavigatioun (zweet Zeil vu lénks).

Dat ass: Vehicle Management >> Live Map. Fir d'Benotzerfrëndlechkeet a spéider Referenz benotzen all follgend Rubriken an dësem Benotzerguide dëst Format.

### **Vehicle Management >> Live Map**

Dës Säit weist, op ee Bléck, all d'Gefierer op Ärem Kont.

Si ginn op der lénker Säit vun Ärem Écran opgezielt an all eenzelt gëtt Iech Informatiounen iwwer de Status vum Gefier.

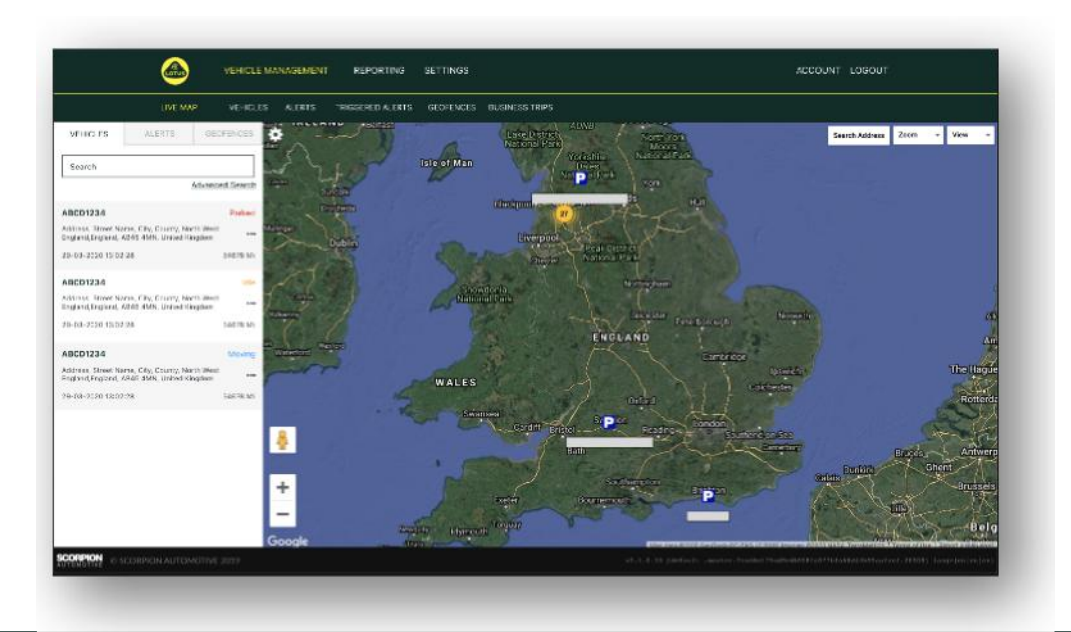

D'Kaart gëtt ausgezoom a virausgewielt op 'Kaart' Vue, Dir kënnt awer op Satellit wiesselen an d'Kaart genau d'selwecht beweegen wéi all anerer Kaart bei Google oder Änlechen.

Wann de Kaartebildschierm ausgewielt ass, kënnt Dir iwwerall op der Kaart mat engem Rietsklick eng Këscht opruffen, déi Iech d'Méiglechkeet bitt fir:

- E Geofence ze kreéieren
- D'Kaart ze zentréieren

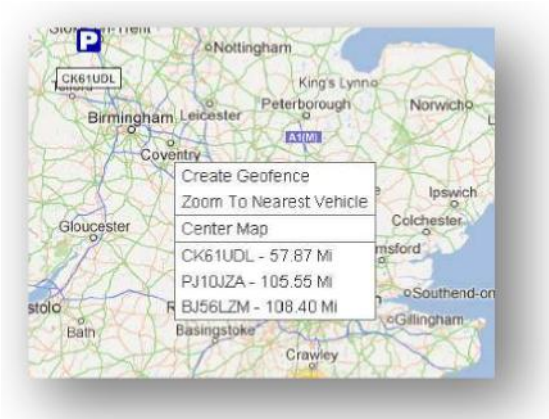

#### **Positioun vum Gefier & Status-Symboler**

D'Gefiererpositiounen op der Live-Kaart gi mat engem Symbol duergestallt, aat och ee vun de follgende Gefierstatussen uweist:

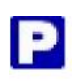

Motor an Zündung AUS Zündung UN Motor leeft NET

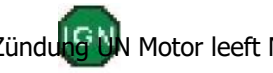

Zündung a Motor UN

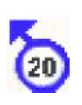

Beweegung ouni Zündung. Gëtt un, datt d'Gefier sech net aus eegener Kraaft beweegt an dofir ofgeschleeft, transportéiert oder gedréckt gëtt.

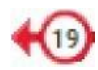

Beweegung mat Zündung a Motor UN. D'Geschwindegkeet an d'Faartrichtung ginn och

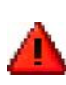

Eng ausgeléiste Alert, wéi vum Benotzer definéiert. Eng Rei vu verschiddenen Alerte kënnen agestallt ginn. Kuckt an

#### **Gefierstatus-Panel**

Wann Dir op d'Gefierpositioun/Status-Symbol klickt, geet de Gefierstatus-Panel op. Dëst bitt eng Zesummefaassung vu follgende Gefier- a Systemstatusdaten:

- 1. Fuerer-Alias Vum Benotzer definéiert
- 2. Fuerernumm Vum Benotzer definéiert
- 3. Verschidde Statussen weisen ënner anerem: Zündungen, Motor, Satellitpräzisiounen, Kompassrichtung a Gefiertyp
- 4. Zousätzleche Status
- 5. Geokodéiert Positioun
- 6. Geschwindegkeet op erfaasster Positioun

Zuel vu Satellitten & HDOP (Horizontal Dilution of

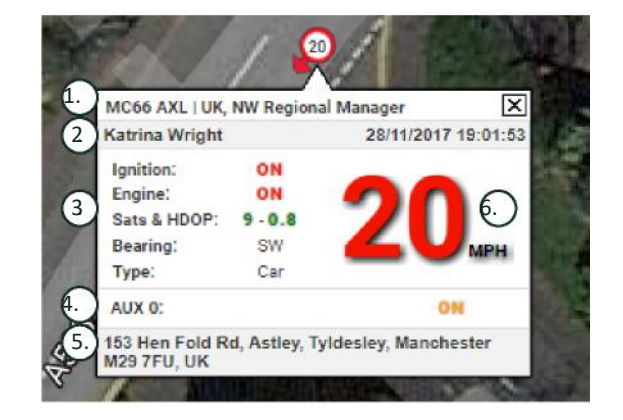

Precision). E Minimum vun 3 Satellitte si noutwendeg fir e Fix. HDOP ass e Moossstaf fir d'geometresch Qualitéit vun der Satelittekonfiguratioun um Himmel. HDOP ass e Faktor fir d'relativ Genauegkeet vun enger horizontaler Positioun ze bestëmmen. Wat d'DOP Nummer méi kleng ass, wat d'Geometrie besser ass. Mir ginn dovun aus, datt en HDOP-Wäert fir e gudden 3D-Fix ëmmer bei manner wéi 2.0 läit

#### **Live-Kaart Säitemenü**

Op der lénker Säit vun der Live-Kaart ass d'Sidebar mat de follgenden dräi Tabs:

- Gefierer
- Alerten
- **Geofences**

De Gefierer Tab lëscht all Är Gefierer, déi aktuell op der Live-Kaart gewise ginn, e Klick op e Gefiernumm erweidert d'Këscht. déi Iech méi Informatioun iwwert d'Gefier gëtt an Iech och erlaabt den Auto ze "suivéieren" (d'Kaart wäert dat Gefier verfollegen) oder erunzezoomen.

Vehicles

Den Alerten-Tab weist all kierzlech ausgeléisten Alerten op. Vergiesst net, eng Alert ze verwerfe, soubaal se traitéiert gouf. Wann Dir eng grouss Unzuel vun Alerten hutt, kënnt Dir de Knäppchen "all verwerfe" benotzen. Wann eng Alert verworf gëtt, gëtt se net méi op der Live-Kaart ugewisen, ass awer am Tab "ausgeléisten Alerten" oder um Alerte-Bericht ze gesinn.

De Geofences-Tab weist all Geofences op, déi Dir erstallt hutt. D'Geofences si standardméisseg verstoppt, mee kënnen op der Kaart ugewise ginn andeems Dir op 'Geofences weisen' an den 'Usiichten' Optiounen op der rietser Säit vum Kaartebildschierm klickt. Geofences kënne mat der "Schnellsich"-Këscht gesicht, an erugezoomt ginn andeems Dir op den Numm vum Geofence klickt.

#### **Live-Kaart Standard Virléiften**

Dir kënnt elo Är Standard Live-Kaart-Virléiften astellen andeems Dir op d'Zännrad uewe lénks um Ecran klickt. D'Cluster-Astellungen, de Kaartentyp, d'Standard Zoom Geofence Label Optiounen kënnen all an dësem Menü geännert.

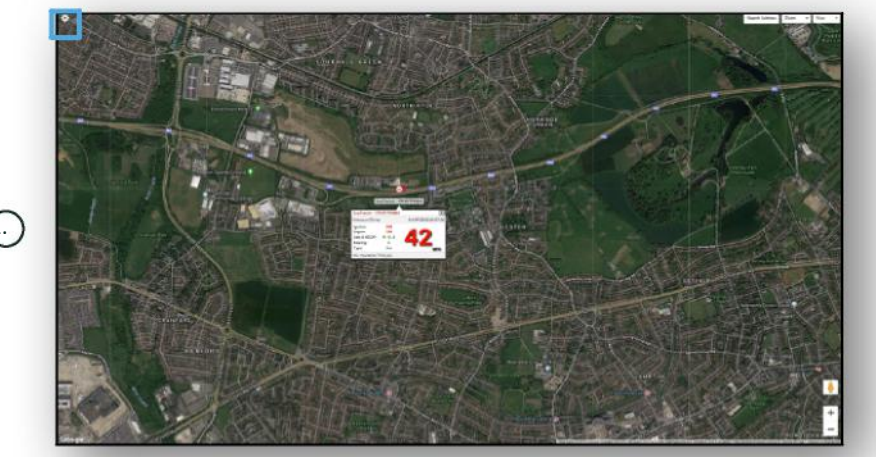

 $\bigcap$ 

1. Live-Kaart-Steierungen

Uewe riets ginn et zousätzlech Steierelementer. Dës sinn:

#### **Usiicht > Geofences**

Wiesselt op an aus engem Kaartenoverlay vun all benotzerdefinéierte Geofences, déi an Ärem Kont agestallt goufen.

# **Vehicle Management >> Vehicles**

Dës Funktioun klappt eng Lëscht mat all Ären Autoen op, aus där Dir séier an einfach kënnt:

- Op d'Gefierinformatiounen zougräifen an änneren
- Informatiounen zur d'Systemhardware gesinn
- Besteeënd Abonnementer gesinn

Wann Dir den Tab 'Gefierer' auswielt, gesitt Dir eng Lëscht mat Äre Gefierer, an hieren Immatrikulatiounen, an enger

Optioun fir all eenzelt ze gesinn oder ze änneren. Wann Dir d'Gefierimmatrikulatioun auswielt, kënnt Dir:

- D'Gefier op enger Kaart mat Satellitenusiicht gesinn
- Detailer vum Gefier gesinn oder änneren
- Detailer zum Abonnement gesinn
- Alerte gesinn oder Alerten änneren
- De Gefierkalenner gesinn
- De Kilometerstand gesinn oder aktualiséieren
- De leschte bekannte Fix vum Gefier gesinn
- E Standardfuerer uweisen oder astellen/änneren
- Tracker-Astellungen D'Tracker-Update-Frequenz erhéijen oder verréngeren

Mam Klick op den Usiichten-Tab ënner 'Gefierer >> Aktioun' gesitt Dir dee selwechten Ecran, wéi wann Dir op d'Gefiersimmatrikulatioun klickt. Wann Dir den 'Änneren' Tab ënnert 'Aktiounen' wielt, kënnt Dir:

- Dat ausgewieltent Gefier gesinn
- De Kilometerzähler aktualiséieren
- D'Gefierinformatiounen änneren

### **Vehicle Management >> Alerts**

D'Astellung vun enger Alert ass einfach mee et ginn awer e puer Punkten, op déi Dir oppasse sollt:

1. Standard-Alerte kënne gewielt gi fir: Vitess, Zündung, Fuerstil Bewäertung, Leerlauf, Nidderege Batteriestand.

All aner Alerten hänke vun aneren Eventer / Installatiounsfeatures of.

2. Geofence-Alerten - fir datt dës funktionnéieren, musst Dir de Geofence am Viraus astellen.

Fir eng Alert ze kreéieren:

- Wielt 'Alert kreéieren'
- Gitt der Alert en Numm a beschreift se; z.B. 'Gefier Zündung Un'. D'Alert gëtt ausgeléist, wann d'Gefierzündung ageschalt gëtt.
- Wielt déi erfuerderlech Aart vun der Alert an haalt Iech un d'Instruktiounen um Ecran.
- Sidd virsiichteg, wann Dir deeglech Alerten agitt. De System ass standardiséiert vun 0:00h op 23:59h an aus dësem Grond musst Dir eng Zäit fir all eenzelen Dag aginn. Wann Dir zum Beispill e Bericht nëmme mëttwochs an donneschdes ausféiere wëllt, musst Dir déi reschtlech Deeg op 0:00 bis 0:00 setzen. Wann Dir Handysnummeren oder E-Mailen agitt, kënnt Dir belibeg vill aginn andeems Dir se an dat respektiivt Feld androt.
- Fir Geofence-Agangs/Ausgangs-Benoriichtegungsalerten an der Lotus Vehicle Tracker App ze kréien, markéiert d'Këscht 'App Benoriichtegungen'.
- Späichert Är Alert andeems Dir d'Këscht ënnen um Ecran uklickt. Elo musst Dir d'Alert engem Gefier zouweisen.
- Wielt den 'Alerten'-Tab.
- Dëst weist Iech eng Lëscht mat allen Alerten, déi schonn ageriicht sinn.
- Wielt d'Alert, déi Dir wëllt zouweisen a klickt duerno op 'Alert zouweisen' lénks um Ecran a rouder Schrëft nieft der Alert.
- Wielt d'Gefier (Fuerer) aus den Dropdown -Këschten a klickt op déi ënnescht Këscht d'Ännerungen ze späicheren.

### **Vehicle Management >> Triggered Alerts**

Hei fannt Dir eng komplett Lëscht vun allen Alerten, déi ausgeléist goufen, vu Geofence-Entrée bis Beweegung ouni Zündung. Hei gëtt et och eng praktesch Sichméiglechkeet, déi Iech erlaabt, Alerten no engem bestëmmte Gefier, mam Numm oder nom Datum ze sichen.

### **Vehicle Management >> Geofences**

E Geofence ass eng virtuell 'elektronesch' Perimeterzon, déi Dir ageriicht hutt fir Bescheed gesot ze kréien, wann Äert Gefier an dës erafiert oder se verléisst. Geofences sinn en extreem hëllefräicht Instrument a se sinn einfach anzeriichten.

#### **E kreesfërmege Geofence erstellen**

Fir en eenzege kreesfërmege Geofence ze erstellen, klickt op de Geofence-Menü-Tab an dann op 'Geofence erstellen' oder riets-klickt einfach iergendzwousch op der Live Kaart. Wann Dir déi leschtgenannte Method benotzt, gitt eng Postleitzuel, Uertschaft oder den Numm vun der Stad an d'Sichbar an. Bestäetegt, an d'Kaartpositioun gëtt deementspriechend aktualiséiert. Dir musst op d'Kaart am Zentrum vun Ärem gewënschte Geofence-Site klicken.

Wielt eng Faarf fir de Geofence, benennt en, beschreift en a späichert en of andeems Dir op "Geofence erstelle" klickt. De Standard ass e kreesfërmegt Gebitt, wann Dir awer wëllt datt d'Gebitt méi präzis ass, da kënnt Dir en individuell geformte Geofence erstellen (kuckt dofir hei drënner).

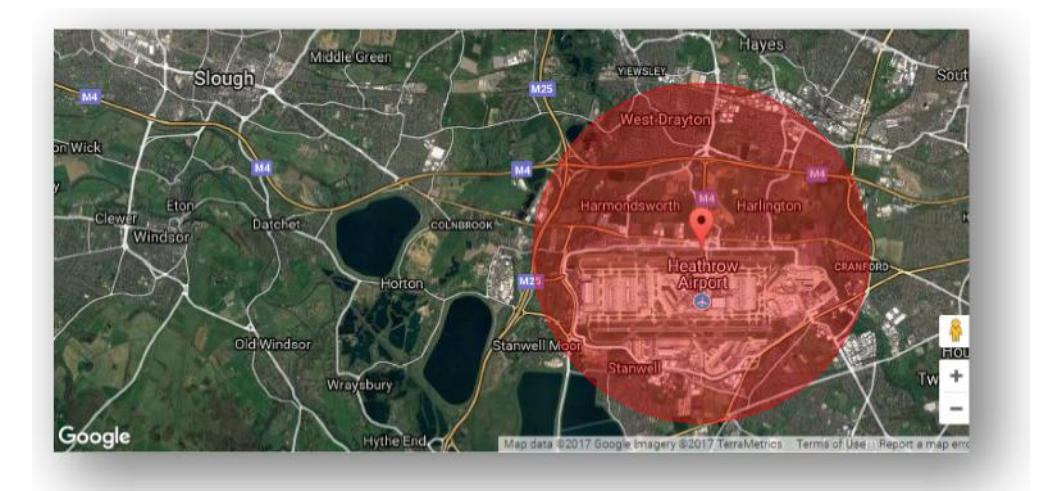

#### **E Polygon/ individuell geformte Geofence erstellen**

Fir e präzisen, individuell geformte Geofence ze kreéieren, klickt op de Standuert (Dir kënnt d'Satellitevue benotze fir bei der Genauegkeet ze hëllefen) da benotzt d'Maus, lénks-klickt op Punkte ronderëm Äere gewënschte Geofence-Site bis d'Punkte sech verbannen an en 'Netz' ronderëm de Standuert entsteet.

Wann Dir e Punkt wëllt läschen, fuert einfach iwwer dee Punkt, riets-klickt an e gëtt ewechgemaach.

Denkt drun: Setzt Är Geofencen ongeféier 10 Meter méi breet wéi den eigentleche Perimeter, deen Dir kreéiere wëllt. Dëst vermeit onerwënscht Alerten duerch de 'Satellit Drift' oder wann et heiansdo zu engem Perimeter-Verstouss kënnt, deen Dir net wëllt iwwerwaachen.

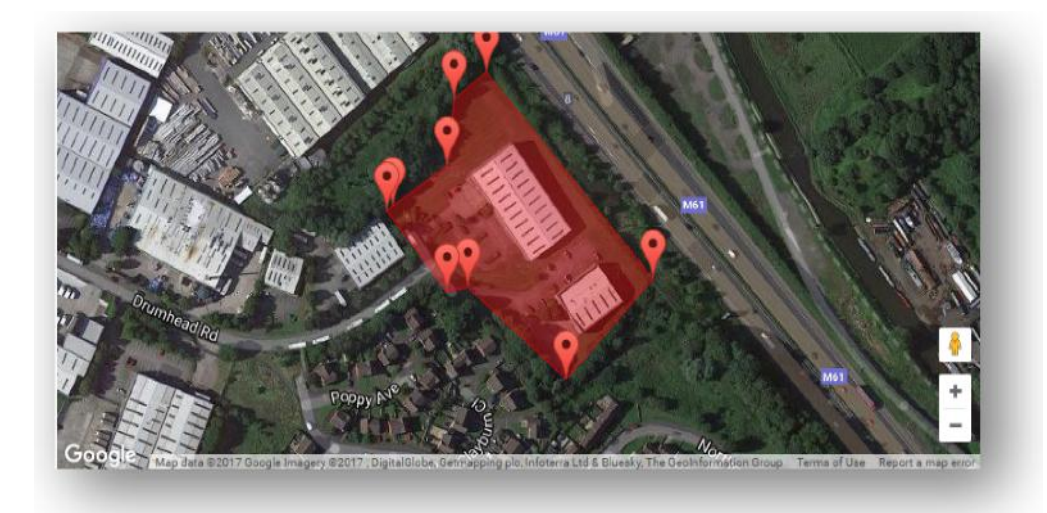

# **Vehicle Management >> Mobile App**

Déi voll Funktionalitéit vum System ass nëmme verfügbar iwwert d'Lotus Vehicle Tracker Webportal Desktopversioun vum System. Dëst ass zougänglech iwwert Äre Webbrowser mam Link, deen Dir kritt hutt. Dir kënnt och vun Ärem Smartphone aus op de System zougräifen, andeems Dir d'Lotus Vehicle Tracker Handys-App benotzt.

D'App erlaabt Iech de Standuert vun Äre Gefierer an déi vun anere Benotzer op Ärem Kont ze gesinn (virausgesat Dir hutt hir Erlabnes), Faarteberichter ze gesinn, Live Alerten a Notifikatiounen plus e Verlaf ze kréien (sou wéi am Webportal agestallt), Kontodaten ze verwalten an direkt mat Scorpion ze kommunizéieren.

D'gratis App ass och disponibel souwuel fir Apple iOS-Geräter aus dem App Store oder; Android-Geräter bei GooglePlay. Sicht: "Lotus Vehicle Tracker". Wann d'App bis installéiert ass, loggt Iech einfach mat den Umeldungsdetailer an, déi Dir kritt hutt. Spéider kënnt Dir Iech séier mat dem 4-Ziffer-PIN oder dem Touch-ID an der App aloggen.

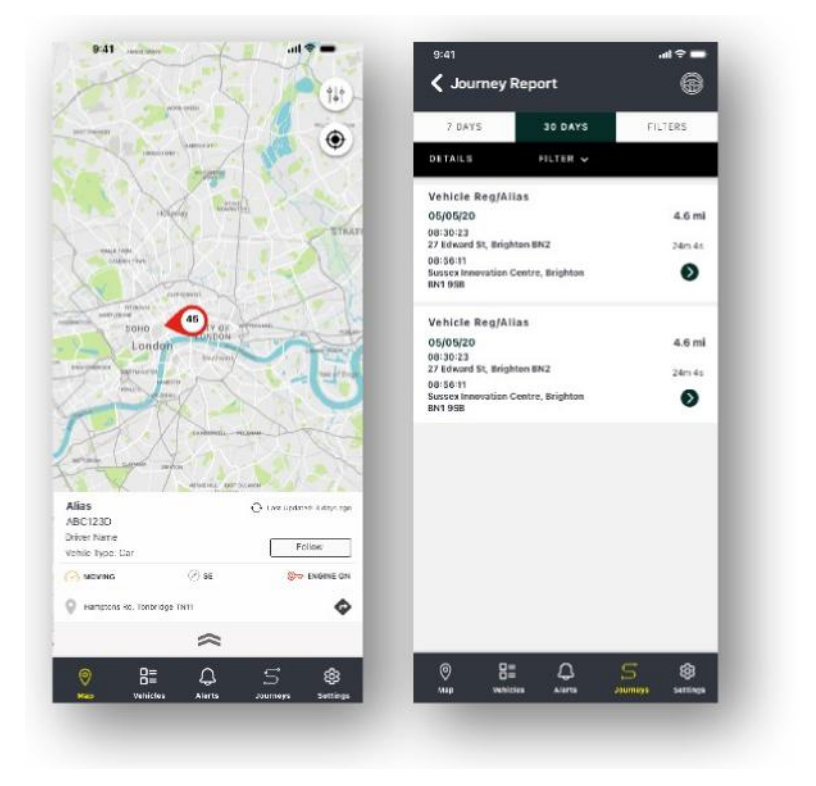

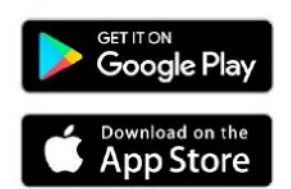

# **Sektioun 2 - Berichterstattung**

Fir Zougang zu der Lotus Vehicle Tracker Berichterstattungssuite ze kréien, klickt op 'Berichterstattung' aus der Sektioun Navigatioun (iewescht Tabs Zeil). De Feature-Navigatiouns-Tab (an der zweeter Zeil) ännert sech fir datt en Iech all Är Berichterstattungsoptiounen bitt.

D'Standardvue ass 'Faartrapport erstellen' (Reporting >>Journey), well dëst de beléiftste Bericht vun eise Benotzer ass. Dir kënnt allerdéngs direkt änneren op wéi ee Rapport Dir zougräift andeems Dir en aus der Feature Navigatioun wielt (zweet Rei Tabs).

# **Reporting >> Journey**

Wielt ee vun de follgende Faartrapporttyppen:

- Individuell Faartdaten an entspriechend Kaartevue ginn an déi eenzel Faarten opgedeelt.
- Deeglech Faartdaten an entspriechend Kaartevuen iwwert d'Dauer vun engem Dag, bannent där vum Benotzer definéierter Zäit, ginn deeglech zesummegefaasst.
- Méintlech Faartdaten an entspriechend Kaartevue vun engem Mount, bannent där vum Benotzer definéierter Zäit, gi méintlech zesummegefaasst.

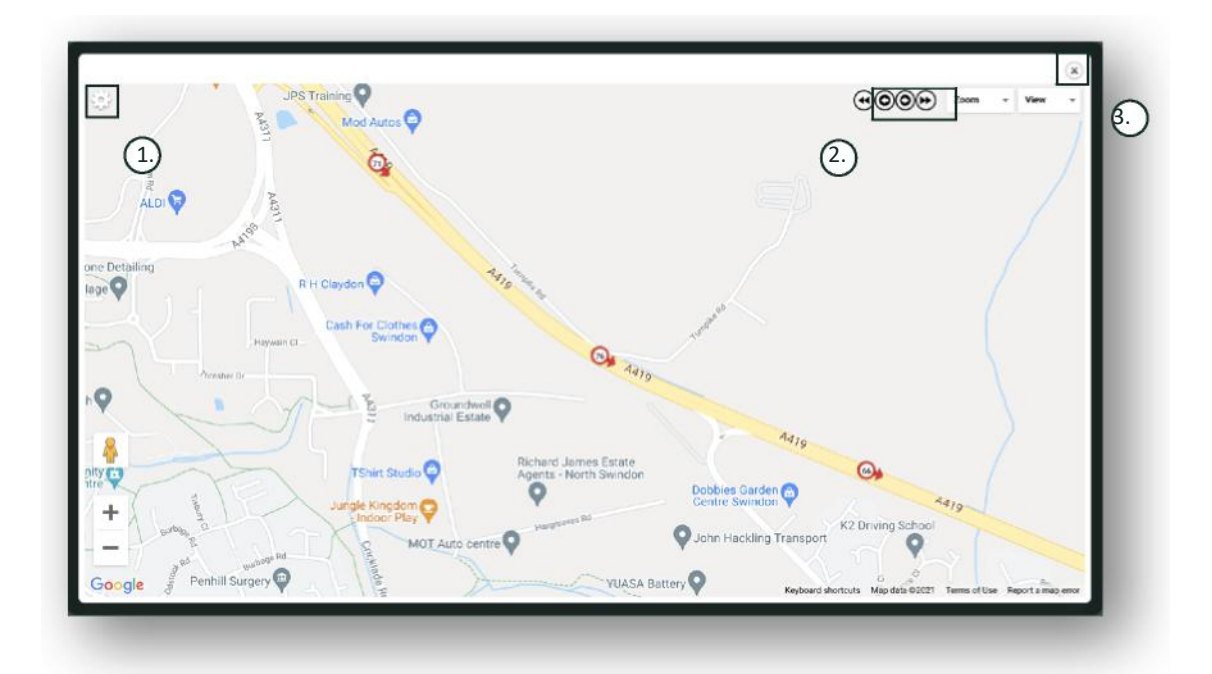

- 1. Kaarten-Astellungsmenü mat Cluster a Zoom Steierungen
- 2. Lénks a riets Feil-Knäppercher, déi Iech erlaben duerch d'Faart ze 'sprangen'
- 3. Fënster zoumaachen

D'Kaart zoumaachen (uewe riets X) bréngt Iech zréck bei Äre Rapport.

Dëst sinn all Variatioune vum selwechte Rapport an all Instanz wäert weisen:

- Zuel vu Faarten
- Faartzäit
- Leerlauf-Zäit
- Gefueren-Distanz
- Duerchschnëttsvitess
- Héchstvitess

### **Reporting >> Driver Behaviour**

Lotus Vehicle Tracker bitt Iech Daten, déi Iech dobäi hëllefen, Äre Fuerstil ze verbesseren, mam Zil:

- Bensinnsdepensen ze senken
- Sécherheet ze verbesseren
- Reduktioun vu Käschten an Ausfallzäiten a Verbindung mat Verschläiss
- Versécherungsprimen duerch Kontroll a Reduktioun vu Risikosituatiounen ze senken\*

\*Beuecht wgl.: Lotus Vehicle Tracker gëtt Äert Fuerverhaalen u keng Versécherungsgesellschaft weider. D'Benotzung vum Fuerverhalens-Module erlaabt Iech allerdéngs Äert Fuerverhalen ze verbesseren fir de Risiko bei Accidenter a Verkéiersdelikter ze reduzéieren, déi zu: enger Erhéijung vun Ärer Autosversécherungsprimm; Restriktioun oder Refus vum Versécherungsschutz féieren.

De System beriicht iwwert d'Zuel an d'Gravitéit vu véier negative Fuererverhalenscharakteristiken. Dës si faarfkodéiert a ginn als follgend opgezielt:

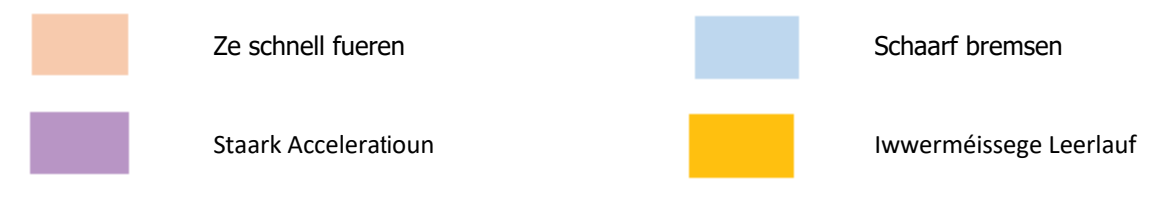

#### Wichteg Hiweiser

Fäll, déi an de Rapport opgeholl a presentéiert ginn, sinn all 'Problemer' fir ze berücksichtegen. An anere Wierder, e Stuf 1 Event heescht net, dass d'Fueren 'OK' ass. E gëtt den éischte vu fënnef Gravitéitsgraden un, déi follgendermoosse berechent ginn:

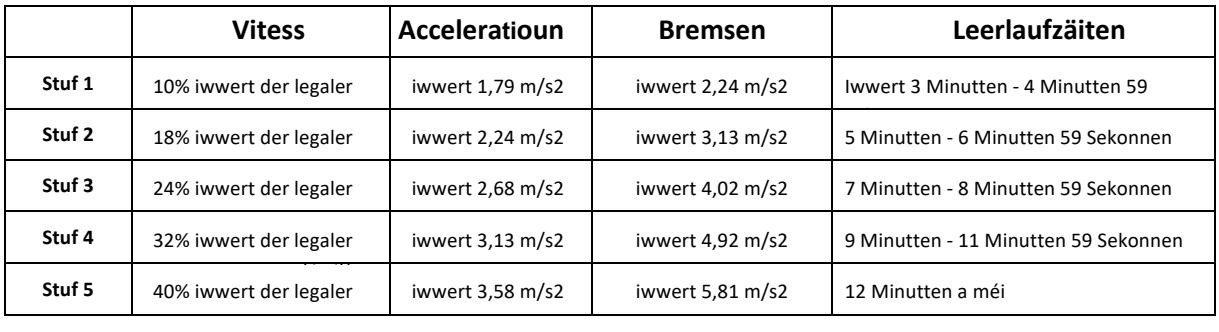

Beim Bewäerte vum Fuerverhalen ass de Kontext ze berücksichtegen, éier Dir Conclusiounen aus de presentéierten Donnéeën zitt. Zum Beispill:

- De Module ass dorop ausgeluecht 'Verhalen' net Anomalien ze erkennen, ze iwwerwaachen an ze bewäerten. Wärend eemoleg Eventer opgeholl ginn, sicht de Module all 15 Sekonne no negativen Eventer a verdäitlecht se fir widderhuelt mangelhaft Verhalen z'identifizéieren.
- E vereenzelt staark Beschleunegen a Bremsen ass net ëmmer en Indikator fir e schlechte Fuerstil. Tatsächlech kann et d'Fäegkeet vum Fuerer, fir eng Kollisioun ze vermeiden, representéieren.
- E Gefier wat iwwert eng bestëmmte Period net gebraucht gëtt, kritt e Score vun 100%. Wann e Gefier also guer net oder wéineg benotzt gëtt (wéi aus der Gesamtzuel vun de Faarten an der Fuertzäit an der Resuméskolonn ervirgeet), sollt Dir a Betruecht zéien d'Gefier aus der vergläichender Analys auszeschléissen.
- Änlech ass d'Warscheinlechkeet vun Tëschefäll mam Fuerer vill méi grouss bei bei engem Gefier dat 1.000 Meilen (1609km) wärend ville Faarte gefuer ass, wéi bei engem Gefier dat 100 Meilen (160km) wärend enger Faart gefuer ass.
- E Gefier, dat reegelméisseg op Niewestroosse mat ville Kéieren ennerwee ass, wäert méiglecherweis méi staark Beschleunegungs- a Bremstëschefäll hunn wéi e Gefier dat reegelméisseg op Autobunne fiert.
- D'Software benotzt eng Google Maps API an en Overlay fir Stroosse-Vitesselimitatiounen vun engem Drëtt-Ubidder. Mir kënne keng 100% Genauegkeet vu Vitesslimitten-Daten garantéieren, besonnesch am Fall vun temporäre Vitessbeschränkungen a variable Vitesslimitatiounen op Smart-Autobunnen.
- Baséiert op eisen Ënnersichungen, geschéien déi heefegst a schwéierst Geschwindegkeetsverstéiss op Stroossen mat niddreger Vitesslimitt. Zum Beispill: Stuf 5 Vitess-Tëschefäll sinn déi, déi 40% iwwert der Vitesslimitt sinn. Dofir géif e Stuf 5 Tëschefall an de follgenden Ëmstänn ausgeléist ginn:
	- E Gefier mat 28 mph (45 km/h) oder méi, bei enger 20 mph (32 km/h) Vitesslimitt. Dofir 8mph (12km/h) iwwert der Limitt.
	- E Gefier mat 70 mph (112 km/h) bei enger 50 mph (80 km/h) Vitesslimitt. Dofir 20mph (32km/h) iwwert der Limitt
	- E Gefier mat 98 mph (157 km/h) bei enger 70 mph (112 km/h) Vitesslimitt. Dofir 28mph (45km/h) iwwert der Limitt

#### Fuererverhalen - Resumé vum Gefier

Dëst ass déi éischt Säit vum Fuererverhale-Rapport. Standardméisseg ginn Är Gefierer an Ärem Kont opgelëscht, vum schlechtesten bis zum beschte Score a punkto Fuerverhalen. Dës Unuerdnung ka vu bescht op schlechtsten ëmgedréit ginn andeems Dir einfach op de 'Score'-Kolonnen-Header klickt.

De Score gëtt als Prozentsaz ugewisen, wou 100% e perfekte Score bedeit, wat beweist, datt et keng Tëschefäll mat negativem Fuerverhale ginn.

De Score ergëtt sech aus der Zuel an der Gravitéit vun de véier Aarte vun de negative Fuerercharakteristiken. Eng Iwwersiicht vun dëse kann als Bar-Diagramm fir all Fuerer ugewise ginn.

#### Berichtusiichten & Filteren

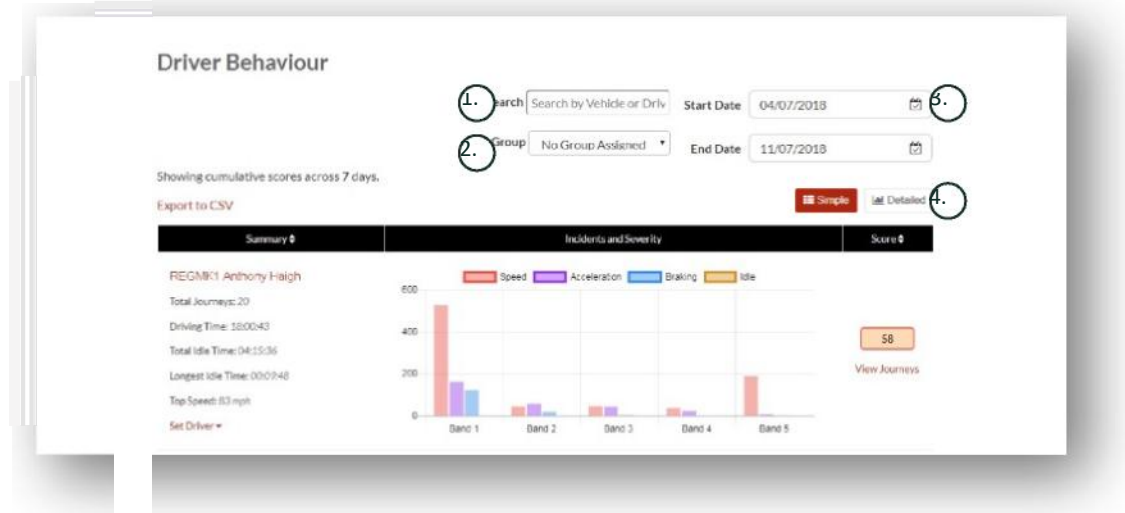

1. Sich no engem spezifesche Gefier oder Fuerer, falls zougewisen. De Filter bezitt sech standardméisseg op all Gefierer.

- 2. Spezifizéiert de präzisen Datum fir de Rapport (standardméisseg déi lescht 7 Deeg)
- 3. Wiesselt tëscht Einfacher oder Détailléierter (Bar-Diagramm) Usiicht.

#### Erfaassten Donnéeën

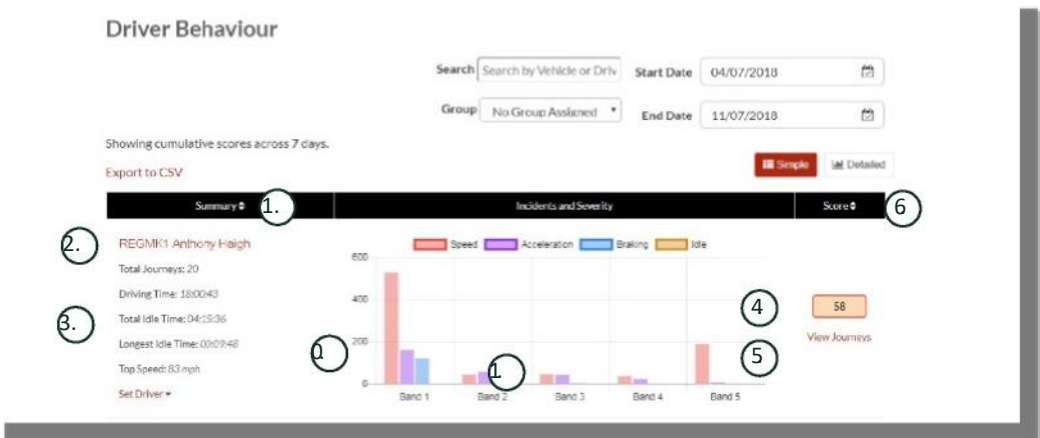

Klickt op 'Faarten uweisen' fir déi eenzel Faarten ze gesinn, aus deene sech d'Zomm vun de Fuerverhalenstëschefäll zesummesetzt, op deenen d'Bewäertung baséiert.

- 1. Klickt fir d'Zesummefaassung vun den Tëschefäll alphabetesch nom Gefier ze uerdnen
- 2. Numm vum Fuerer benotzerdefinéiert.
- 3. Zesummefaassung vun der Faart
- 4. Zuel vun Tëschefäll
- 5. Gravitéit vun den Tëschefäll
- 6. Gesamt-Score
- 7. Klickt fir d'Faarten vun engem bestëmmte Gefier Score ze gesinn
- 8. Klickt fir d'Resultater nom Fuererverhalens-Score ze zortéieren

#### Fuererverhalen - Faarte mat eenzelne Gefierer

Beim Klicken op 'Faarten uweisen' kritt Dir den Ecran hei drënner ugewisen:

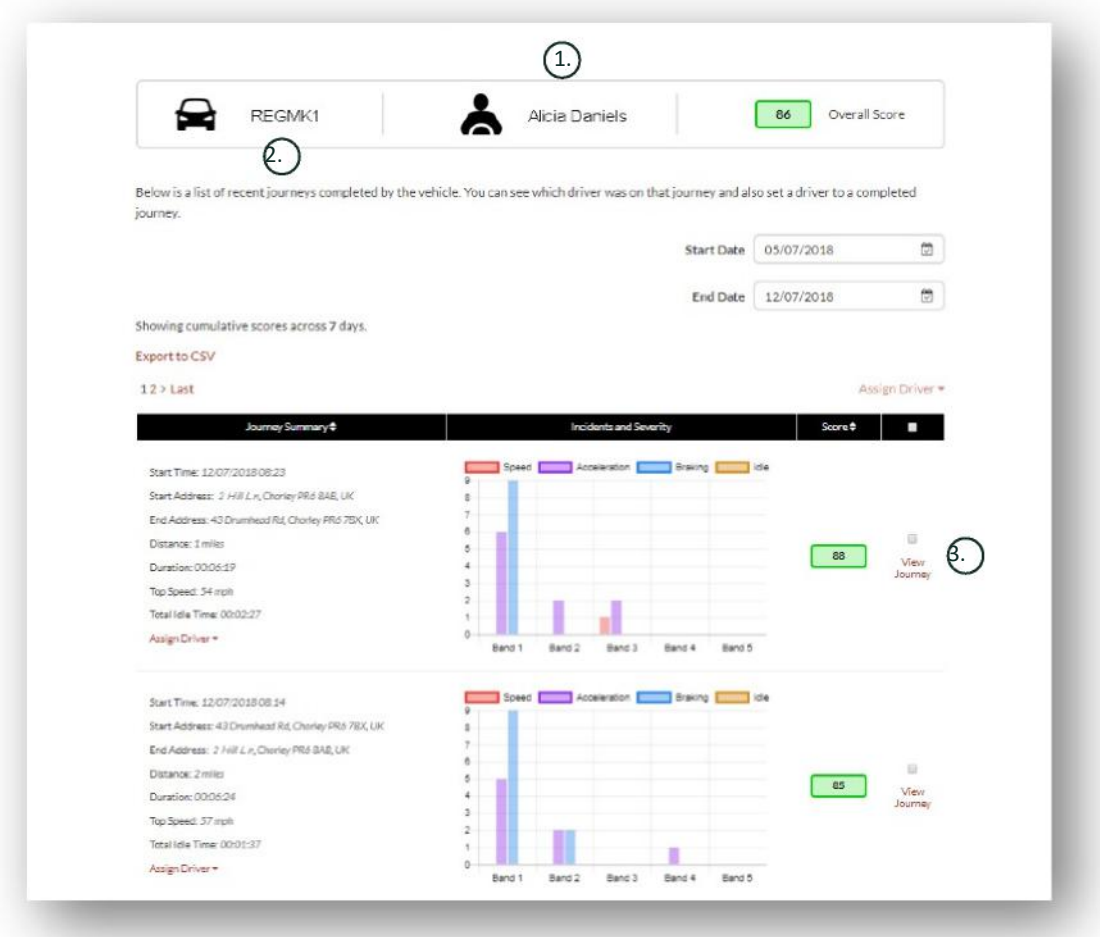

- 1. Fuerer (benotzerdefinéiert)
- 2. Gefier-Immatrikulatioun
- 3. Kaart / Faart uweisen

Faarte ginn a chronologescher Reiefolg opgezielt, mat der rezentster un éischter Stell. Dir kënnt no der eelster Faart sortéieren, andeems Dir an der Faarteniwwersiicht op d'Schaltfläch 'sortéieren' klickt. Fir déi tatsächlech Streck vun der Faart ze gesinn, klickt op Faart Uweisen.

# **Sektioun 3 - Astellungen**

Bannent der 'Astellunge'-Sektioun hutt Dir Zougang zu de follgende Systemastellungen:

# **Settings >> Users**

Vun hei kënnt Dir:

- Benotzerinformatiounen gesinn a beaarbechten
- Benotzerpasswierder änneren

#### **Benotzerzougang desaktivéieren & aktivéieren**

Wielt de Benotzer aus der Lëscht, klickt 'Änneren' a wielt am 'Kont Aktiv' Field 'Desaktivéiert' aus der Dropdown-Lëscht, oder 'Aktivéiert' fir de Benotzerzougang nei ze aktivéieren.

# **Settings >> Logs**

Dës Sektioun ass nëtzlech wann Dir an Ärem System méi wéi ee Benotzer mat Zougangsrechter fir d'Uweise vun Daten hutt. Dës Sektioun lëscht all d'Aktiounen op, déi vun alle Benotzer vum System ausgefouert goufen. Dir kënnt nom Benotzer an den Arte vun ausgefouerten Aktioune filteren. Zum Beispill kënnt Dir kucken, wien all Alerte geläscht huet (Reports >> Live map – alerts – dismiss all). Dir fannt dëst opgelëscht als:

- Aktioun 'Verwerfen'
- Tippt 'Ausgeléisten Alerten'

All Logs sinn Datum/Zäit gestempelt an d'IP-Adress vum Systembenotzer gëtt och erfaasst.

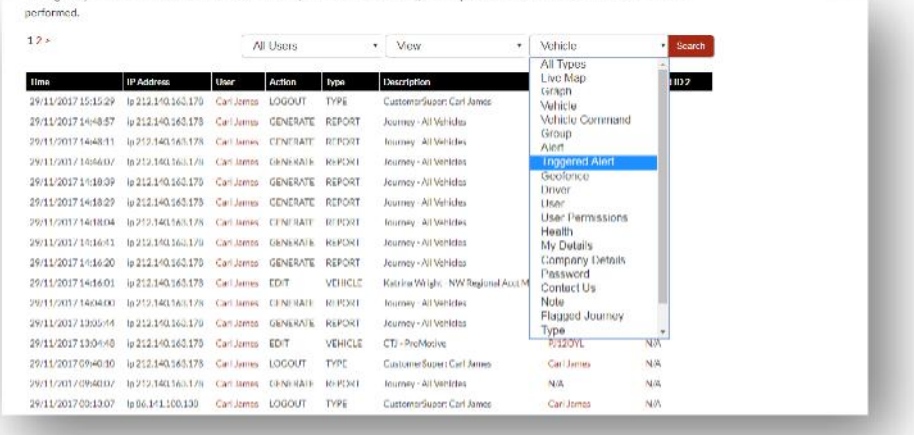

# **Settings >> Alert Text – Top Up**

All Rapporten, Alerten an Daten gi standardméisseg per E-Mail verschéckt. Dir kënnt allerdéngs och SMS-Bouqueten kafen fir datt d'Informatioun iwwer SMS amplaz per E-Mail verschéckt ka ginn. Heifir falen zousätzlech Käschten un. Alternativ kënnen Alert-Notifikatiounen als Push-Notifikatiounen iwwert d'Lotus Vehicle Tracker App ageriicht ginn.

SMS-Alertë si besonnesch nëtzlech, wann een Alertë muss gesinn, awer kee Smartphone huet fir E-Mailen ze empfänken oder wann een einfach besser op SMSe reagéiert (z. B. e Benotzer, dee vill E-Maile kritt).

An dësem Fall kënnt Dir SMS-Bëndelen zu jee 100, 500, 1000 oder 5000 kafen.

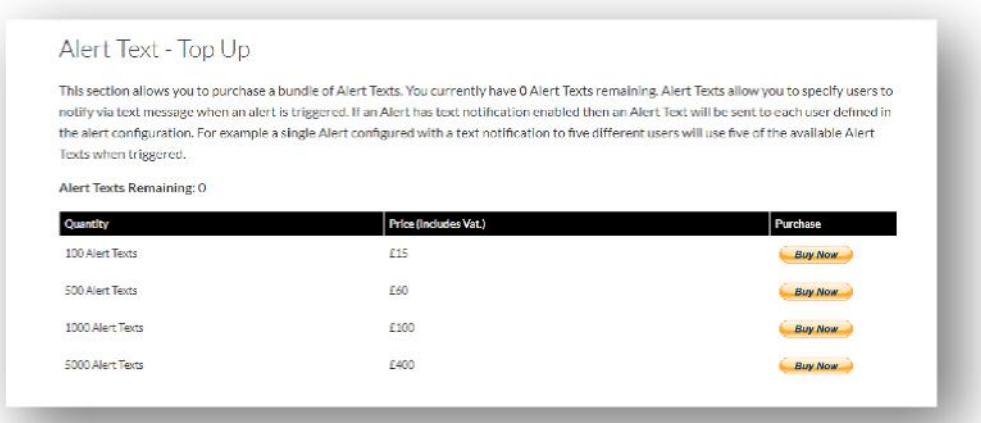

# **Settings >> Subscriptions Management - Är Abonnementer**

Dës Sektioun ass fir Abonnementer vun all Gefierer op Ärem Kont ze gesinn an ze verwalten.

Dir kënnt en zousätzlecht Abonnement a méintlechen oder jäerlechen Ofstänn astellen a kafen, an Äre Versécherungszertifikat am Pdf-Format kucken oder eroflueden.

Quittancë fir Abonnementer uweisen

# **Sektioun 4 - Fuerer ID (ADR) Tag**

De System gëtt standardméisseg mat 2 Automatesche Fuerer- Erkennungs (Automatic Driver Recognition - ADR) Tags geliwwert. Dir kënnt allederdéngs zousätzlech Tags kafen, bis zu 6 Tags kënne mat engem Gerät registréiert ginn. Nei Tags ginn automatesch mat der Anlag verknäppt nodeems se fir d'éischte Kéier benotzt goufen. De System schéckt Iech automatesch eng SMS fir ze bestätegen, datt den Tag unerkannt gouf. Wann Dir dës SMS net kritt, kann et doru leien, datt mir keng aktuell Handysnummer vun Iech hunn. An dësem Fall, rufft wgl. eist Tracking-Support-Team um 01257 249 928 un.

### **Verluere Fuerer-Tags**

Wann en Tag verluer oder beschiedegt ass, musse mir en aus dem System läschen, allerdéngs mussen dofir all existent Tags präsent sinn. Dëst ka gemaach ginn andeems Dir eist Tracking-Support-Team um 01257 249 928 urufft oder Ären Auto bei Ären Installateur bréngt.

### **Lotus Vehicle Tracker System-Benotzerguide | Versioun 1 18**

# **Fuerer-Tags mat nidderegem Batteriestand**

Wann déi rout LED op dem ADR Tag dauernd blénkt, weist dëst, datt d'Batterie ersat muss ginn. De Client soll dëst NET ignoréieren, well wann de Batteriestand ze niddreg gëtt, hält d'LED op mat blénken an d'Gerät funktionéiert net méi. Bei enger Anlag vun der STM-Serie, déi als S5-VTS konfiguréiert ass, féiert dës zu méi Uriff beim Client vum ScorpionTrack Monitoring Team, fir d'Authentifizéierung bei Beweegunge vum Gefier ze bestäetegen.

# **Fuerer-Tag Batterie-Austausch**

Dës Tags gi vun enger Lithium CR2450 Batterie mat laanger Liewensdauer bedriwwen. Skorpioun-Artikelnummer BTY020. Déi erwaarte Batterie-Liewensdauer ass méi wéi 2 Joer.

Fir d'Batterie z'ersetzen:

- 1. Sicht no der Verdéiwung um Rand vum Geheis an zitt den ieweschten an ënneschten Deel vun der Fernbedienung virsiichteg auserneen.
- 2. Huelt d'Platinn (op där sech d'Batterie befënnt) aus dem Geheis, fir un d' Batterie ze kommen.
- 3. D'Batterie gëtt vun engem Clip ugehal

4. Dréckt d'Batterie eraus, an d'Ersatz batterie eran, an där Richtung wéi am Diagramm gewisen. Aanerefalls kann d' Platinn beschiedegt ginn. Vergewëssert Iech, dass d'Batterie-Polaritéit richteg ass, mat der positiver (+)

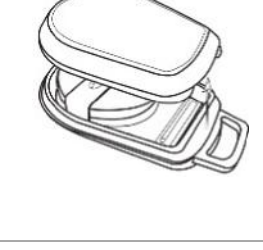

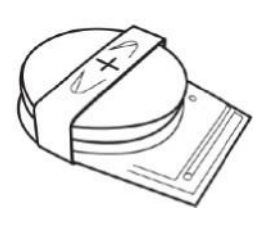

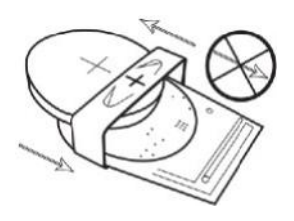

5. Setzt d'Platinn (an där sech d'Batterie befënnt) erëm zréck an den ënneschten Deel vum Geheis an.

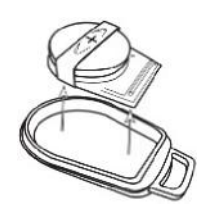

6. Riicht déi zwou Geheishallschenten openeen aus an dréckt se fest zesummen, soudass et ronderëm gläichméisseg zou ass.

# **Schlësselunhänger / Schlësselbandschlauf**

D'Tags hunn e Schlësselunhänger / Schlësselbandschlauf fir datt ee se un enger Schlauf oder engem Schlësselunhänger festmaache kann. Am Interessi vun der Sécherheet empfeele mir d'Tags net un Ären Autosschlëssele festzemaachen. Et ass vill méi sécher den Tag separat vum Zündschlëssel ze versuergen, am Fall wou d'Schlëssele sollte verluer/gestuel ginn.

# **Account >> My Account >> My Details**

- Ännert, aktualiséiert an geréiert Är Kontendaten.
- Ännert Äert Passwuert.
- Füügt eng Sécherheetsfro an Äntwert bäi, fir d'Verifizéierung an engem potenziellen Déifstallsszenario.
- D'Lotus Vehicle Tracker Cookie an d'Dateschutzpolitik uweisen.
- D'Lotus Vehicle Tracker Geschäftsbedéngungen uweisen
- Eng Pdf-Kopie vum Lotus Vehicle Tracker Benotzerguide eroflueden.
- Füügt zousätzlech Noutfallkontaktnummeren dobäi, déi am Fall vun engem Déifstall ugeruff kënne ginn, z.B. Aarbecht, Partner, perséinlechen Assistent etc.
- Ännert 'Geschwindegkeetsmarkéierungen' op der Live-Kaart, dass se entweeder ugewisen oder verstoppt sinn.
- Är Berechtegungen an Systemszougrëff-Auswiel uweisen.

# **Sectioun 5 – Oft Gefrote Froen**

- Q. Wat bedeiten d'Beschreiwungen a Faarwen vun de Gefiersaktiounen lénkerhand vun der Live-Kaart?
- A. D'Actiounscoden an d'Beschreiwunge si wéi follegt:
	- Zündung : Zündung ON Motor leeft NET
	- A Beweegung : Beweegung mat Zündung a Motor UN
	- Leerlauf : Zündung a Motor UN
	- Geparkt : Motor an Zündung AUS
- Q. Wat mécht de 'Gefier verfollegen' Knäppchen op der Live-Kaart?
- A. Wann Dir op de 'Gefier verfollege' Knäppche klickt, wäert de System automatesch dat Gefier an d'Mëtt vun der Kaart placéieren an ëm nogoen, wann et sech deplacéiert.
- Q. Wéi bezuelen ech meng Abonnementer online?
- A. Gitt op 'Settings>>Subscription Management >>', haalt Iech un d'Instruktiounen um Ecran. Dir kënnt och Äre lokale Scorpion-Büro uruffen (d'Kontaktdetailer fannt Dir hannen an dësem Benotzerguide).

D'Bezuele vum Abonnement kann och iwwert d'Lotus Vehicle Tracker App gemaach ginn, ënnert Settings >> Subscriptions.

Fir Clienten aus Groussbritannien, rufft un op den 01257 249 928 (Optioun 4 fir d''Verkafsabonnementsteam') fir iwwert den Telefon mat enger Kaart ze bezuelen.

- Q. Wéi riichten ech eng Alert an a weisen se engem Gefier zou?
- A. Gitt op 'Vehicle Management >> Alert' 'Alert erstellen'. Wann Dir d'Alert erstallt hutt, bleift am 'Alert' Tab, do gesitt Dir eng komplett Lëscht vun Alerten déi schonn erstallt goufen, klickt op de Link 'Gefier zouweisen' riets niewent der respektiver Alert a weist se deementspriechend zou.
- Q. Wéi erstellen ech e Geofence?
- A. A. Wielt 'Vehicle Management >> Geofences' wielt dann 'E Geofence erstellen' fir e Gebitt ze erstellen. Fir weider Informatioun iwwer Geofences, kuckt wgl. ënnert - Gefier Astellungen - Geofences '.
- Q. Wat bedeit et wann d'LED op mengem ADR Tag blénkt?
- A. Wann d'LED vum ADR Tag dauernd rout blénkt, heescht dat, datt d'Batterie ersat muss ginn. Ignoréiert dat NET, well wann de Batteriestand ze niddreg gëtt, hält d'LED op mat blénken an d'Gerät funktionéiert net méi. Dës wäert zu méi Uriff vum ScorpionTrack Monitoring Team féieren, fir d'Authentifizéierung bei Beweegunge vum Gefier ze bestätegen. Fir méi Informatioun iwwer wéi d'ADR Tag Batterie ausgetosch gëtt, gitt op 'Sektioun 4 - Fuerer ID (ADR) Tag - Fuerer Tags mat nidderegem Batteriestand'.
- Q. Mäi Versécherer huet en Installatiounszertifikat als Beweis dofir ugefuerdert, datt ech ee vun der Versécherung geneemegte ScorpionTrack Tracking System fir gestuele Gefierer, a menge(m) Gefier(er) installéiert hunn.
- A. Gitt op 'Settings>>Subscription Management >>', klickt op den 'Zertifikat'-Link nieft de(m) respektive Gefier(er). Hei kënnt Dir elo e PDF-Zertifikat eroflueden/späicheren, deen Dir deementspriechend erausdrécken oder per E-Mail schécke kënnt .

# Kontaktdetailer

# Nach Froen?

Wann Är Ufro technescher oder betriblecher Natur ass, vergewëssert Iech, datt Dir dëse Benotzerguide konsultéiert hutt. Wann Dir, nodeems Dir dëse Guide gelies hutt, nach ëmmer Hëllef braucht, da benotzt de Kontaktformular op der Websäit oder rufft Äre lokale Scorpion Automotive Büro un:

Europa, Amerika an Australasien

Scorpion Automotive Ltd. Scorpion House Drumhead Road **Chorley** PR6 7DE

F. +44 (0) 1257 249 938 W. www.scorpionauto.com

#### Mëttleren Osten & Nordafrika

Scorpion Automotive FZE Po box 7073 Al Shmookh Building UAQ Freezone Authority UAQ United Arab Emirates

UK T. +971 (0) 4705 0777 M. +971 (0) 55 4409000 T. +44 (0) 1257 249 928 W. www.scorpionautomena.com

Asien & Fernost Scorpion Automotive Asia Pvt Ltd Plot No 81, B- 4 General Block Near Hinoday M I DC Bhosari Pune 411026 Indien

T. +91 (0)20 65292889 W. www.scorpionauto.in

#### Nëmme Pakistan

C/O Netsys Communications Pvt Ltd Office 101, Capital Business Centre F-10 Markaz Islamabad Pakistan

T. +92 (0)33 46754400 (Contact: Hassan Mirza) W. www.scorpionauto.pk

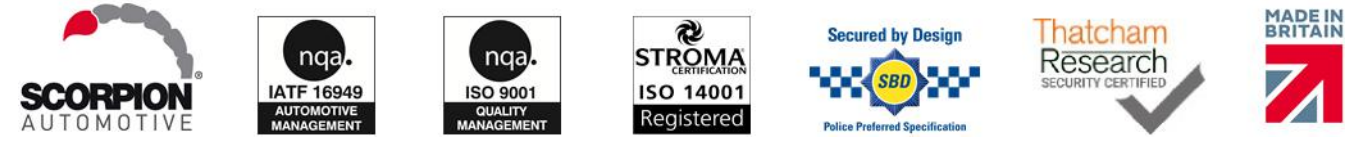

Head Office | Scorpion House | Chorley North Business Park | Drumhead Road | Chorley | PR6 7DE | UK

Scorpion Automotive Ltd ass eng ISO9001, ISO14001 an IATF16949 akkreditéiert Firma an Inhaber vun der PACCAR 10PPM Qualitéits-Auszeechnung. Mir bidden eng breet Palett vun Thatcham Quality Assured (TQA), vu Versécherunge geneemegten, Sécherheetsprodukter fir Gefierer, ënnert de Marken ScorpionTrack, Sigma, Sterling, Toad an Datatool.

Scorpion Automotive Ltd verséchertm datt de Funkausrüstungstyp vun de Modeller ScorpionTrack - STX70, ScorpionTrack - STX71, ScorpionTrack - STX71S5 & Scorpion Fob RKREM20B0 - fir deen d'Handbuch geschriwwen ass, der Direktiv 2014/53/EU entsprécht. De ganzen Text vun der EU Gucde r| rVers op r1 r Konformitéitserklärung ass verfügbar op der Scorpion Automotive Websäit.

Gewënner vun de Made in the UK Automotive Award 2018, ITN Best Vehicle Security & Telematics Provider Award 2018, NAA International Trade Award 2017, Company of the Year 2016 an Manufacturing Excellence Award 2016. ICE Best Consumer Tracking Product. Member vu FORS, SMMT, MCIA an